## **Android Installation**

1. You will receive an SMS or email with a download link for the app.

2. If you receive this message, tap 'Open Link'.

3. Tap 'OK' to continue. You'll be directed to the Google Play Store.

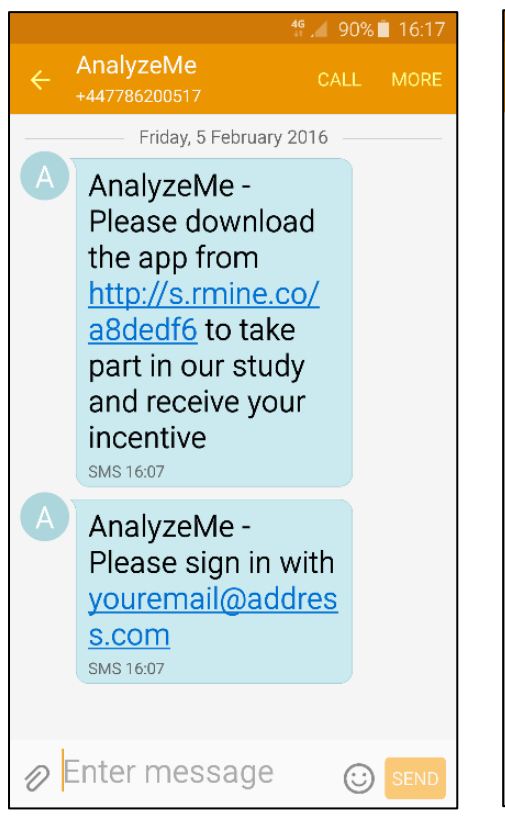

4. Tap 'Install' to start the installation process.

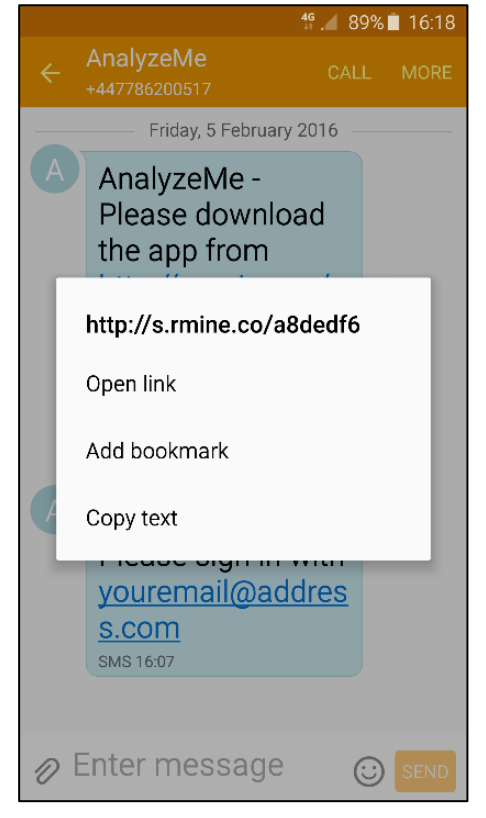

5. Tap 'Open' to start registration.

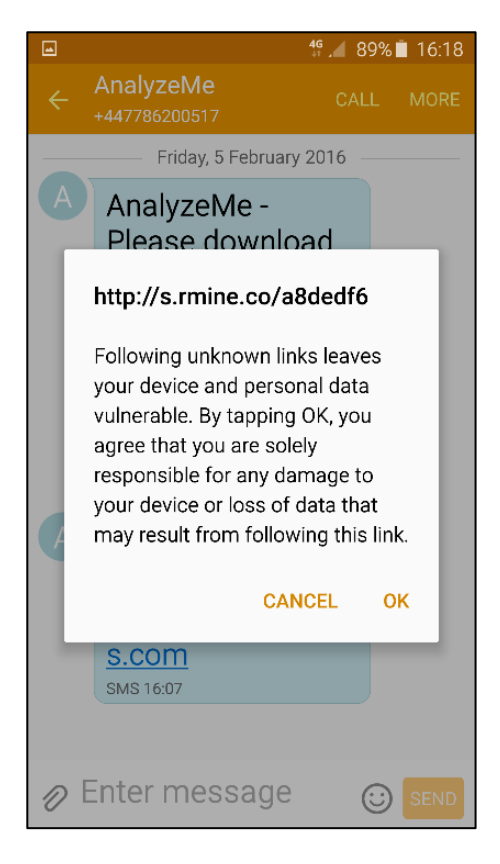

6. You may see this message about SMS permissions. Please note, this is NOT a permission to read your SMS messages.

ਮ⊱ <del>ਨ</del> ਮ**਼**00⊬≣ 17-1⊑

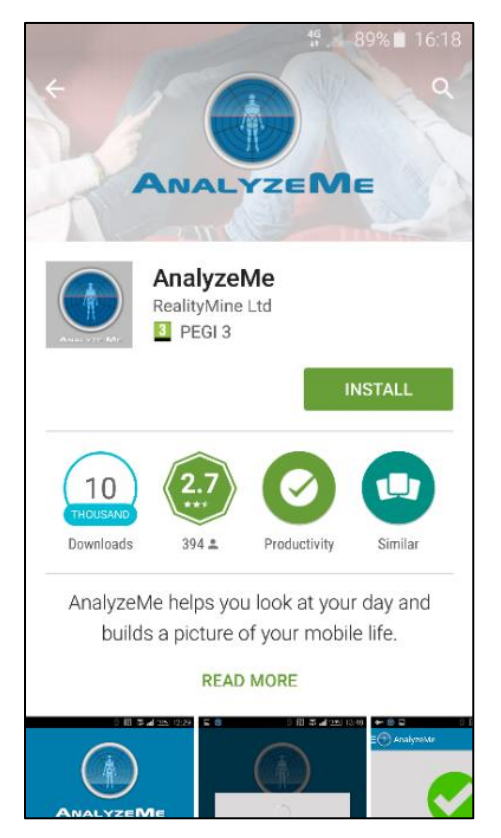

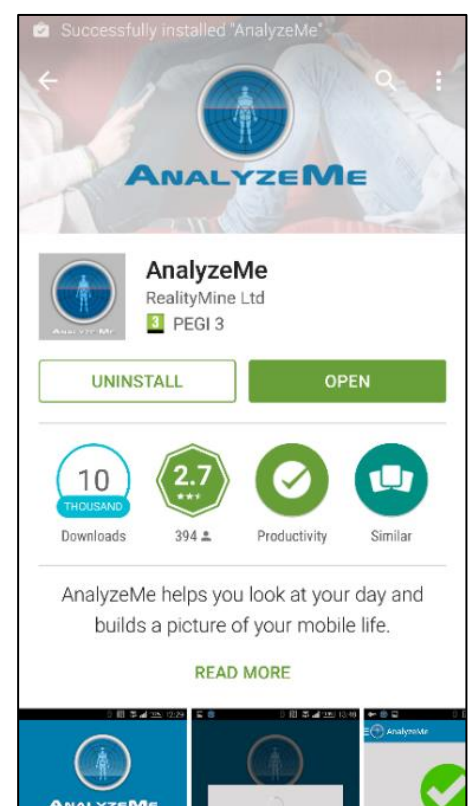

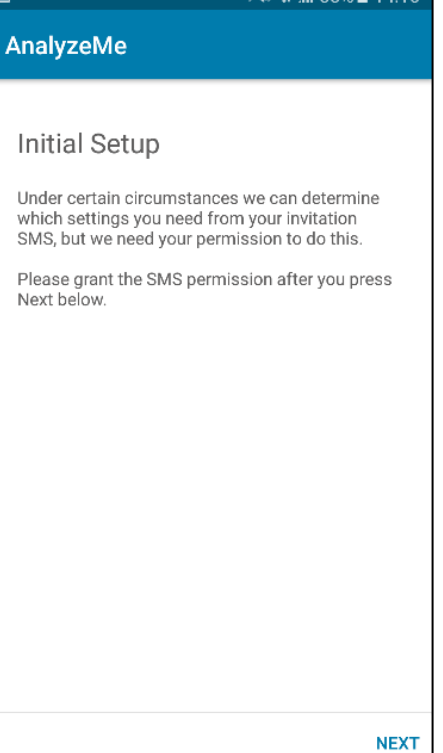

7. Tap 'Allow' to proceed with the installation. Please note, we will NOT send or view your messages. This is an operating system message.

8. Tap 'Continue' to enter your email address.

9. Enter your email address when prompted and Tap 'Sign in'.

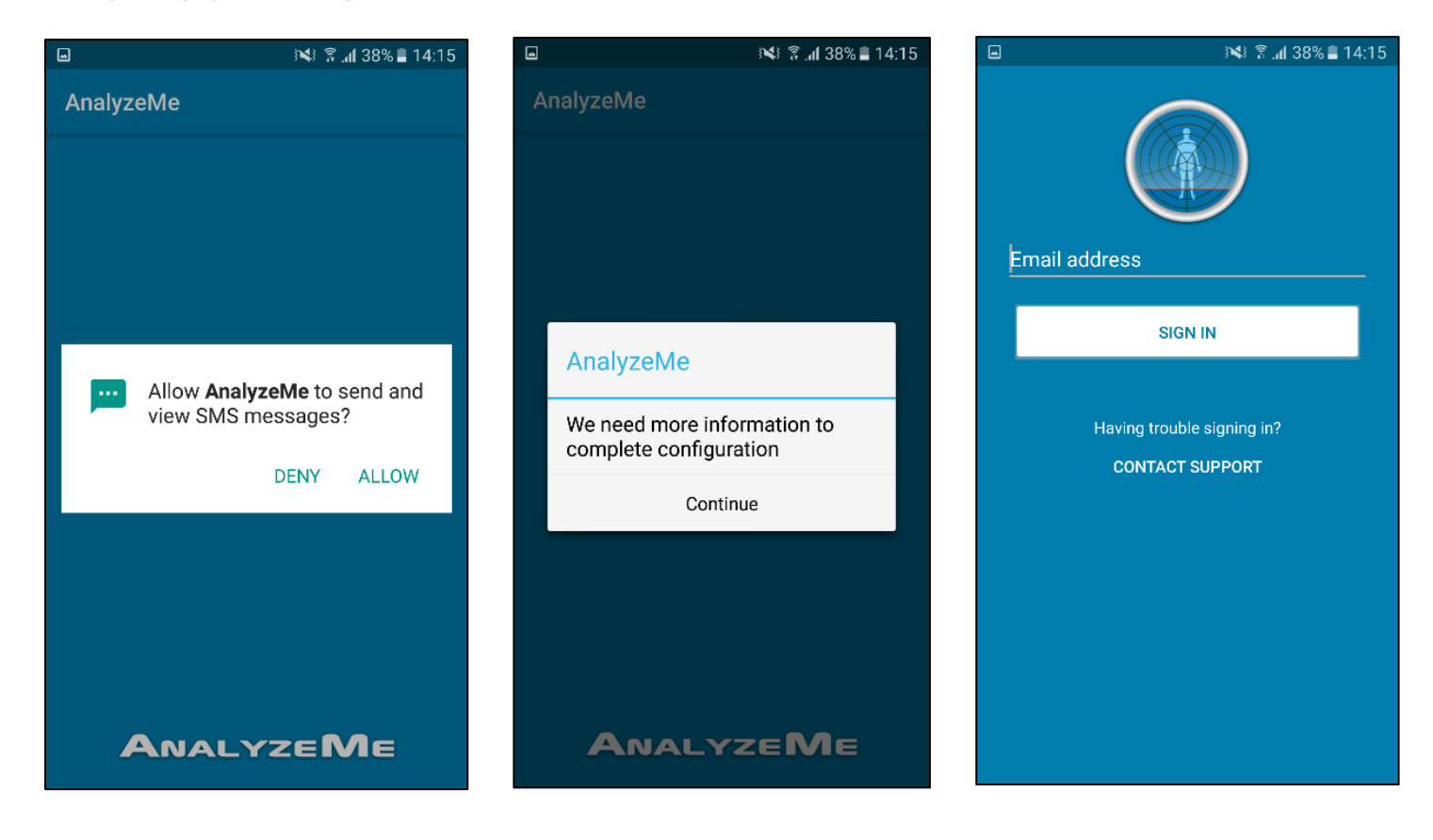

10. Read the Terms & Conditions and Privacy Policy and tap 'Accept' to continue.

11. You will see some information about the application. To proceed with the installation process, tap 'Next'.

AnalyzeMe

12. Tap 'Next' to continue with the configuration process.

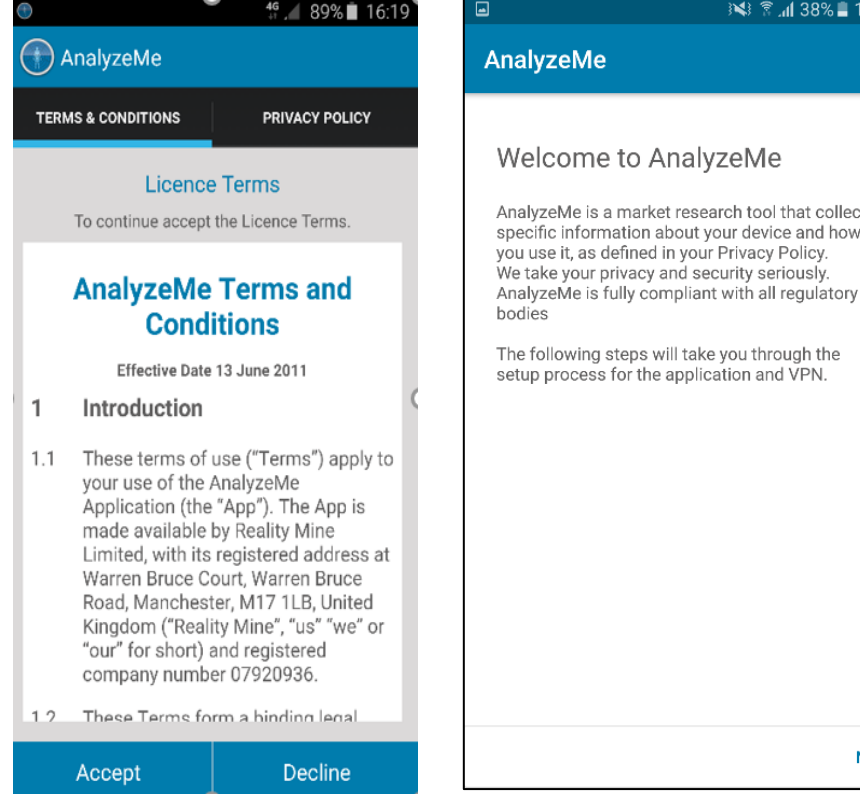

## ※ 图 138% 14:16  $\mathbb{R}$   $\mathbb{R}$   $\mathbb{R}$   $\mathbb{R}$  38%  $\mathbb{R}$  14:16  $\Box$ AnalyzeMe Setup Guide arket research tool that collects These are the steps to setup AnalyzeMe on about your device and how **Grant Permissions**  $\left(1\right)$ Install VPN  $\sqrt{2}$ ြ Install VPN Certificate Accessibility Permission  $\sqrt{4}$ Done  $\sqrt{5}$ **NEXT NEXT**

13. You may be presented with a 14. Tap 'Next' to start the VPN 15. Tap 'Next' to proceed. number of permissions required to configure the application. Tap 'Allow' on each to continue.

14. Tap 'Next' to start the VPN installation process.

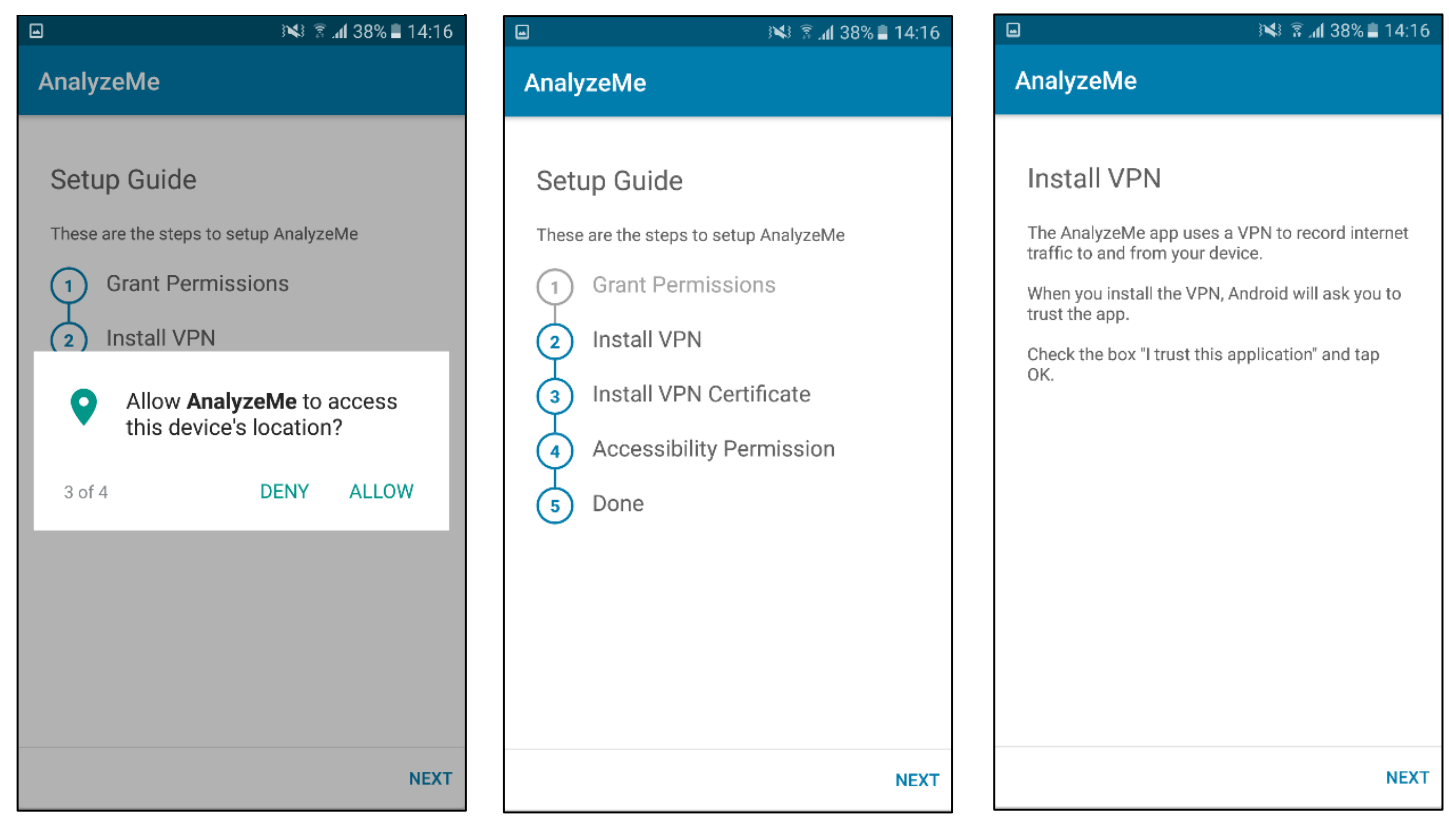

16. Tap 'OK to complete the VPN installation.

17. Tap 'Next' to start the VPN certificate installation.

18. Tap 'Next' to proceed to the next step.

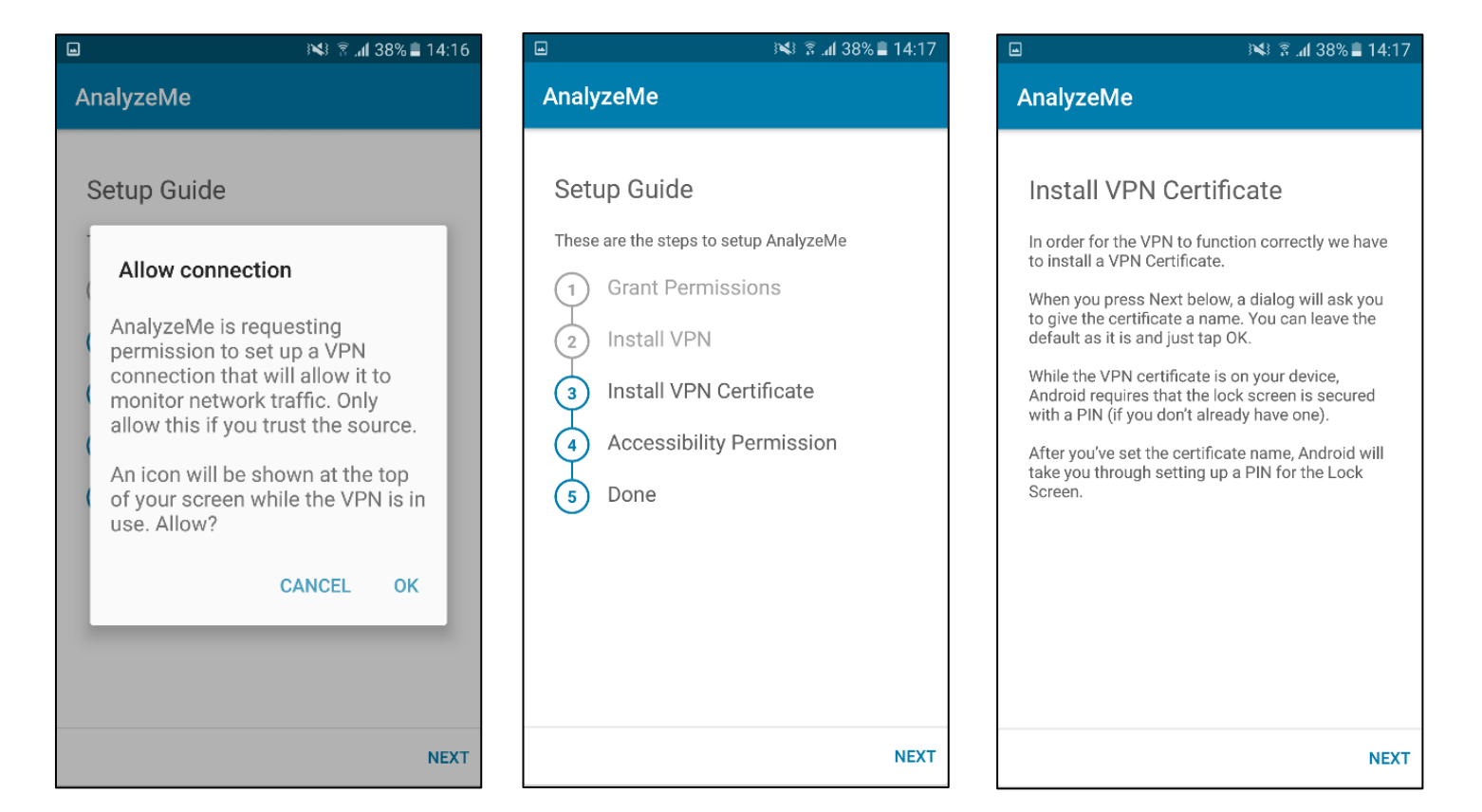

19. Tap 'OK' to install the VPN certificate.

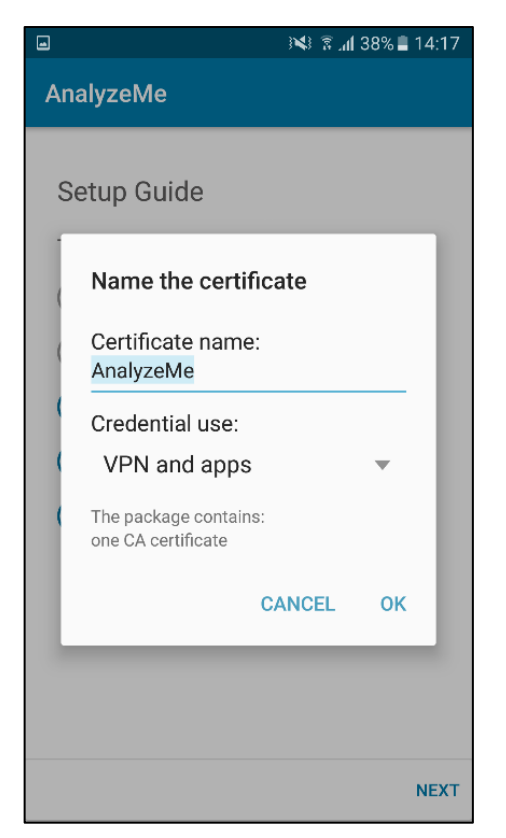

20. Set your PIN, if you haven't already, by following the instructions on your device.

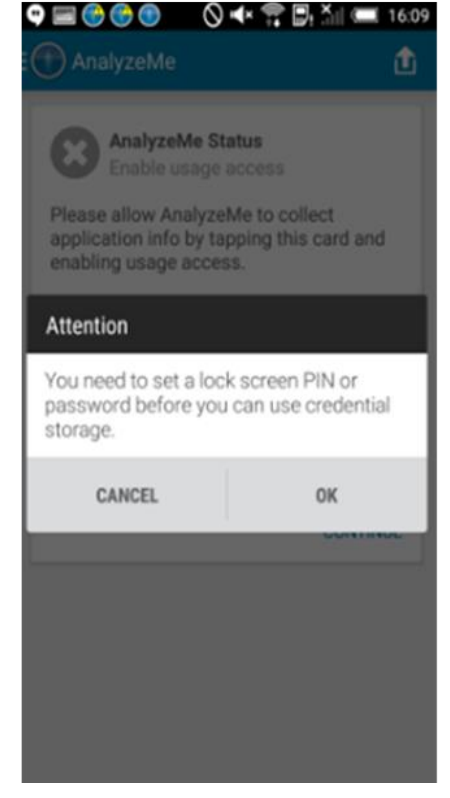

23. Toggle 'On' for AnalyzeMe. You'll then need to exit your 'Settings' app and return to AnalyzeMe to finish

21. Next, you'll need to enable Accessibility permissions. Start this by tapping 'Next'.

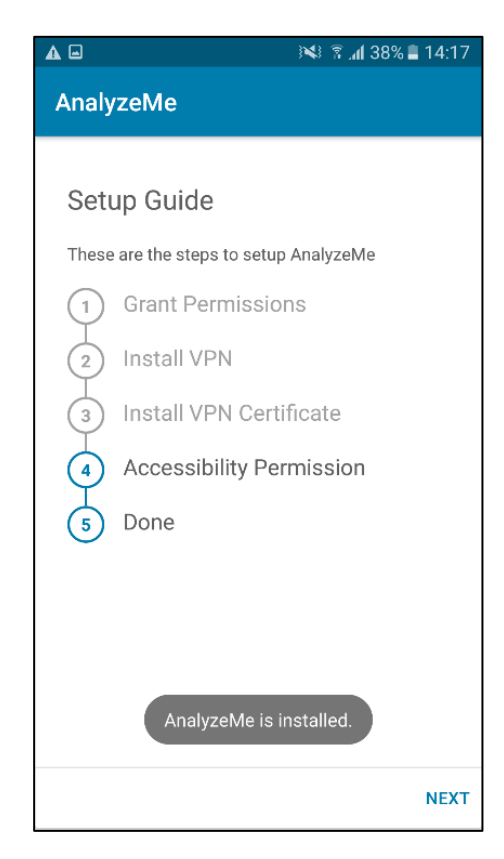

22. Tap 'Next' and you'll be directed to your phone settings to enable Accessibility permissions.

installation. $\triangle \Box$ ※ 图 138% 14:17  $14:1$  $\triangle \boxdot$ ※ 图 138% 14:17 **F** AnalyzeMe  $\leftarrow$  AnalyzeMe AnalyzeMe On **Accessibility Service** Setup Guide We need you to enable Accessibility Services We need special permission from you to access as part of this opt-in market search study. Android's accessibility service. On the Accessibility screen, please find the<br>AnalyzeMe app and switch on Accessibility. 1. The Accessibility service is used for analyzing the applications and websites used on this Install VPN  $\bar{2}$ device. 3 This may be required for compliance with this study. Done  $\overline{\phantom{a}}$ **NEXT** 

24. The installation is complete when steps 1-4 are greyed out. Tap 'Next' to complete.

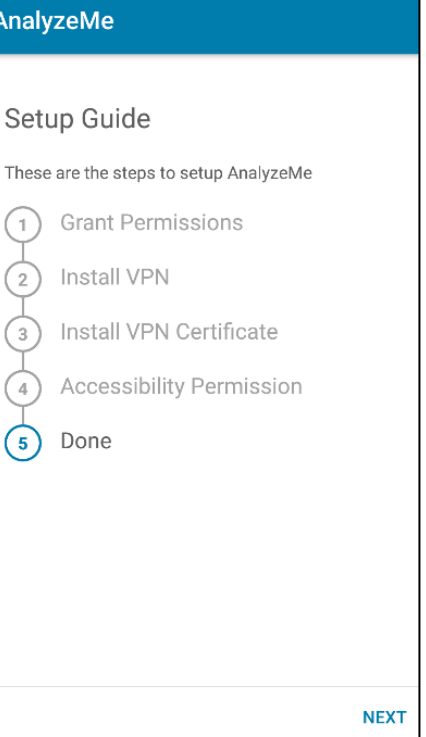

25. To complete the installation, tap 'Start AnalyzeMe'. If you have missed any steps in the process, you will see a card in the application informing you of the required steps.

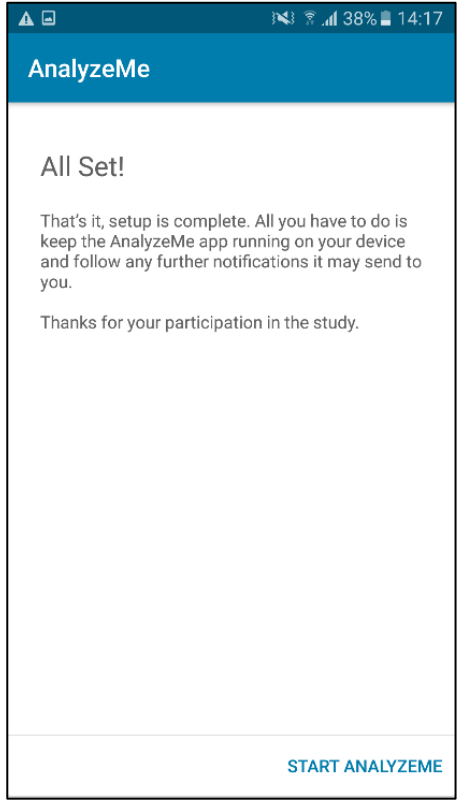